Version: V1.00.002 Revised date: 08-10-2015

#### **Copyright Information**

Copyright © 2015 by LAUNCH TECH. CO., LTD. All rights reserved. No part of this publication may be reproduced, stored in a retrieval system, or transmitted in any form or by any means, electronic, mechanical, photocopying, recording or otherwise, without the prior written permission of LAUNCH. The information contained herein is designed only for the use of this unit. LAUNCH is not responsible for any use of this information as applied to other units.

Neither LAUNCH nor its affiliates shall be liable to the purchaser of this unit or third parties for damages, losses, costs, or expenses incurred by purchaser or third parties as a result of: Accident, misuse, or abuse of this unit, or unauthorized modifications, repairs, or alterations to this unit, or failure to strictly comply with LAUNCH operating and maintenance instructions. LAUNCH shall not be liable for any damages or problems arising from the use of any options or any consumable products other than those designated as Original LAUNCH Products or LAUNCH Approved Products by LAUNCH.

#### **Trademark Information**

LAUNCH is a registered trademark of LAUNCH TECH CO., LTD. (LAUNCH) in China and other countries. All other LAUNCH trademarks, service marks, domain names, logos, and company names referred to in this manual are either trademarks, registered trademarks, service marks, domain names, logos, company names of or are otherwise the property of LAUNCH or its affiliates. In countries where any of the LAUNCH trademarks, service marks, domain names, logos and company names are not registered, LAUNCH claims other rights associated with unregistered trademarks, service marks, domain names, logos, and company names. Other products or company names referred to in this manual may be trademarks of their respective owners. You may not use any trademark, service mark, domain name, logo, or company name of LAUNCH or any third party without permission from the owner of the applicable trademark, service mark, domain name, logo, or company name. You may contact LAUNCH by visiting the website at www.cnlaunch.com, or writing to LAUNCH TECH. CO., LTD., Launch Industrial Park, North of Wuhe Avenue, Banxuegang, Bantian, Longgang, Shenzhen, Guangdong, P.R.China, to request written permission to use Materials on this manual for purposes or for all other questions relating to this manual.

#### **Safety Precautions**

Before using CRP229, please read the following safety information carefully.

- Never collide, throw, or punch CRP229, and avoid dropping, extruding and bending it.
- $\bullet$ Do not use CRP229 in exceptionally cold or hot, dusty, damp or dry environments.
- $\bullet$ To ensure a safe driving, please do not use CRP229 while driving.
- $\bullet$ Turn off CRP229 before boarding any aircraft.
- $\bullet$ Do not dismantle CRP229 by yourself. If there is any inquiry, please contact the dealer.
- $\bullet$ Never place CRP229 into apparatus with strong electromagnetic field.
- $\bullet$ Keep CRP229 far away from magnetic devices because its radiations may erase the data stored on CRP229.
- $\bullet$ Store CRP229 out of reach of children and do not allow children to use it unsupervised.
- $\bullet$ Please use the included battery and charger. Otherwise, explosion may happen.
- Do not disconnect power abruptly when CRP229 is being formatted or in process of uploading or downloading. Or else it may result in program error.

### **Vehicle ECU Precautions**

- Do not disconnect battery or any wiring cables in the vehicle when the ignition switch is on, as this could avoid damage to the sensors or the ECU.
- Do not place any magnetic objects near the ECU. Disconnect the power supply to the ECU before performing any welding operations on the vehicle.
- Use extreme caution when performing any operations near the ECU or sensors. Ground yourself when you disassemble PROM, otherwise ECU and sensors can be damaged by static electricity.
- When reconnecting the ECU harness connector, be sure it is attached firmly, otherwise electronic elements, such as ICs inside the ECU, can be damaged.

# **FCC Caution**

This device complies with part 15 of the FCC Rules. Operation is subject to the following two conditions: (1) This device may not cause harmful interference, and (2) this device must accept any interference received, including interference that may cause undesired operation.

Any Changes or modifications not expressly approved by the party responsible for compliance could void the user's authority to operate the equipment.

#### **RF warning statement:**

The device has been evaluated to meet general RF exposure requirement. The device can be used in portable exposure condition without restriction.

**Note:** This equipment has been tested and found to comply with the limits for a Class B digital device, pursuant to part 15 of the FCC Rules. These limits are designed to provide reasonable protection against harmful interference in a residential installation. This equipment generates uses and can radiate radio frequency energy and, if not installed and used in accordance with the instructions, may cause harmful interference to radio communications. However, there is no guarantee that interference will not occur in a particular installation. If this equipment does cause harmful interference to radio or television reception, which can be determined by turning the equipment off and on, the user is encouraged to tryto correct the interference by one or more of the following measures:

- Reorient or relocate the receiving antenna.
- Increase the separation between the equipment and receiver.
- Connect the equipment into an outlet on a circuit different from that to which the receiver is connected.
- Consult the dealer or an experienced radio/TV technician for help.

# **TABLE OF CONTENTS**

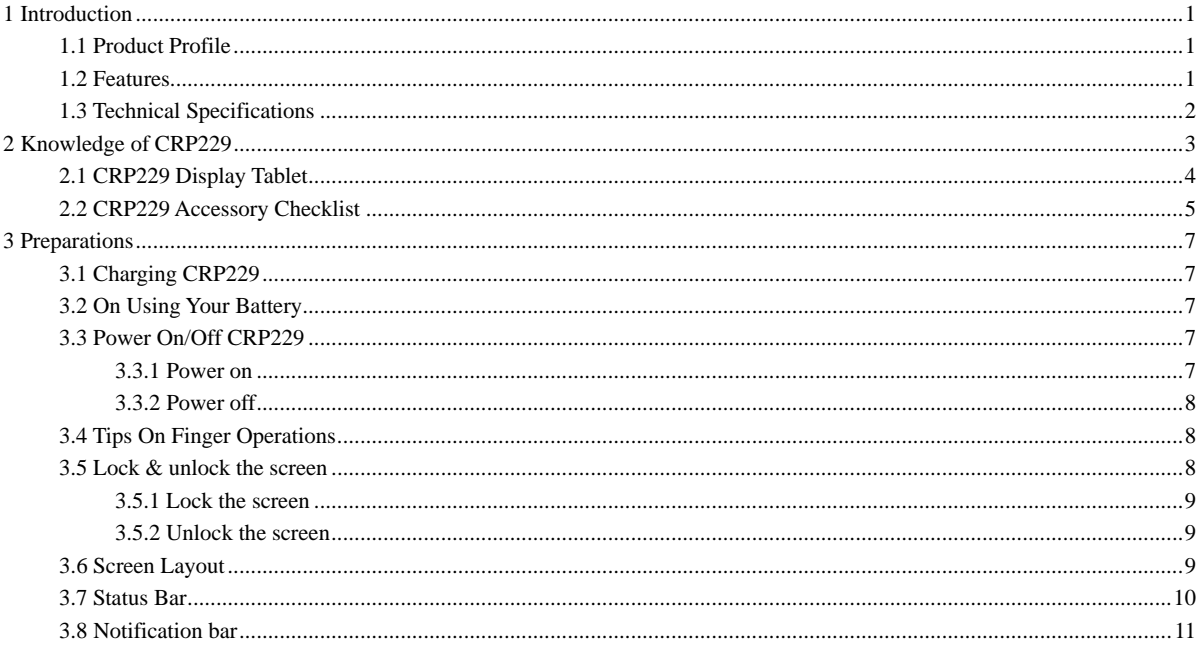

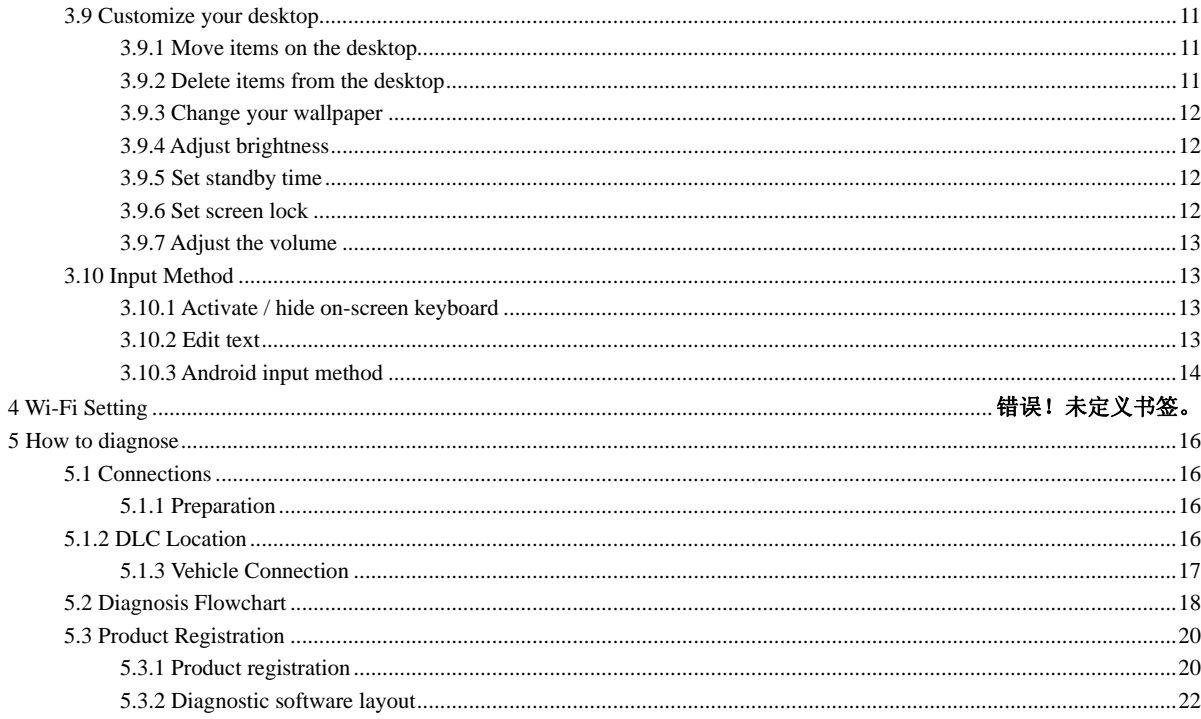

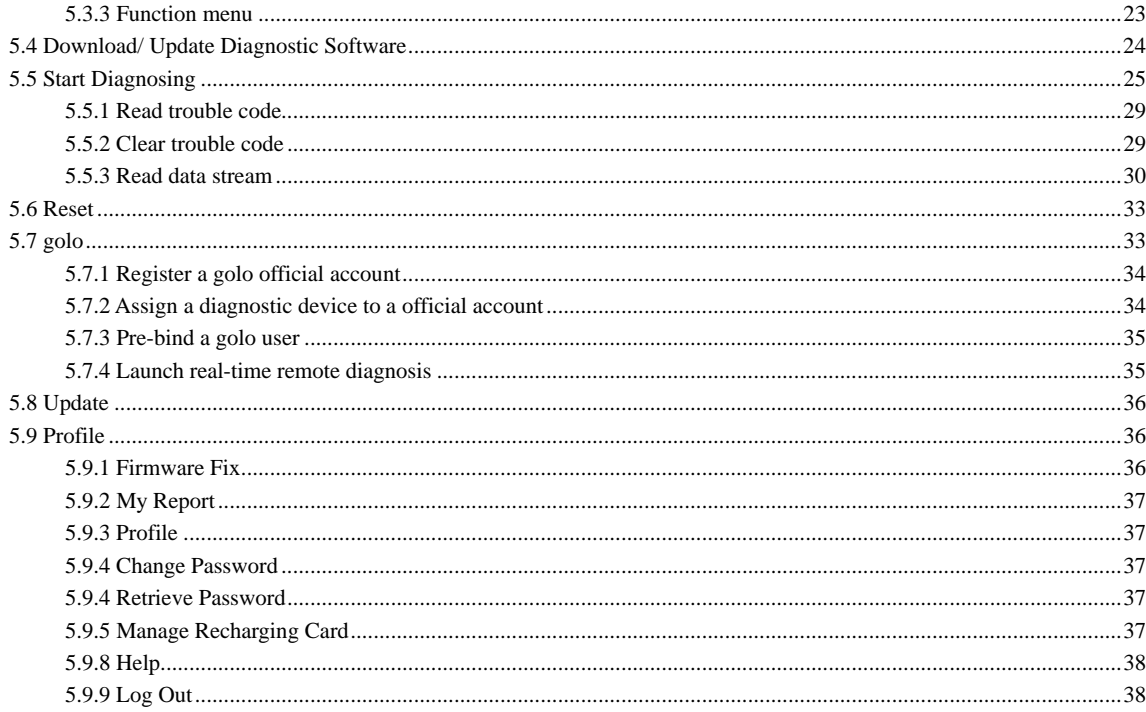

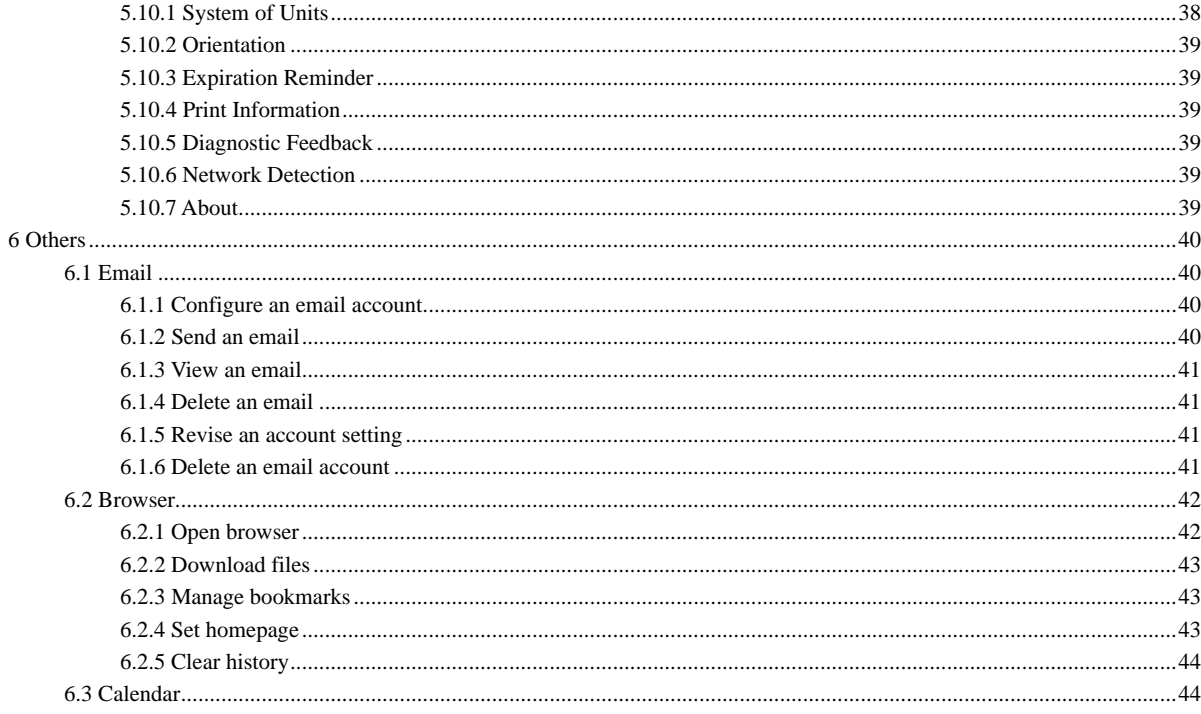

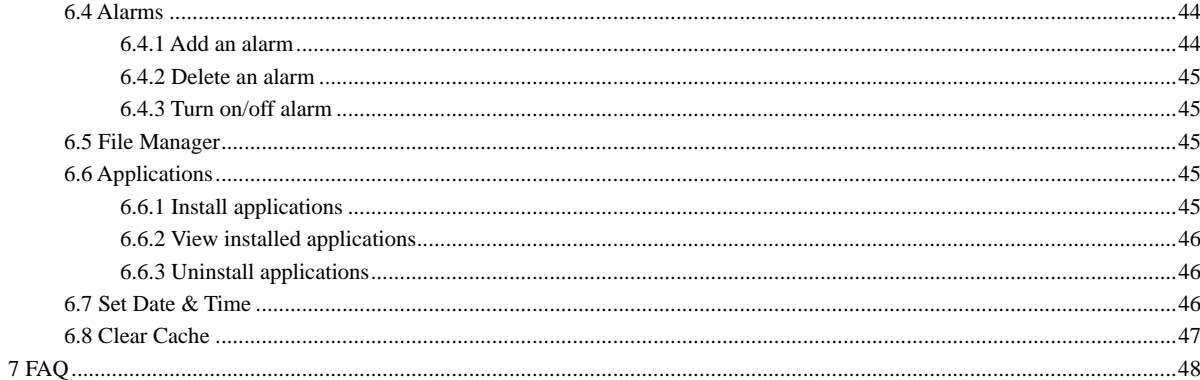

# <span id="page-9-0"></span>**1 Introduction**

# **1.1 Product Profile**

CRP229 is a new Android-based vehicle trouble diagnostic device developed for internet applications. It inherits from LAUNCH's advanced diagnosing technology and is characterized by covering a wide range of vehicles, featuring powerful functions, and providing precise test result.

Featuring 5 inch touch screen, it enables users to read/clear DTCs, record, save and playback data in live graphic display.

Moreover, CRP229 also features the following bi-directional "special tests": EVAP, O2 Sensor, I/M Readiness, MIL Status, VIN Info, and On-board monitors testing.

Meanwhile, taking advantage of mobile internet, it integrates more application and service, such as Update and Instant Messaging etc.

### **1.2 Features**

1. Diagnose:

- Can diagnose the electronic control system of prevailing vehicle models covering Asian, European and American. Diagnosis functions includes: Read DTCs, Clear DTCs, Read Data Stream, Special Functions etc;
- Specially designed for Android platform with clear and user-friendly interface;
- 2. golo IM (Instant Messaging) application enables technicians to exchange repair experience and perform remote assistance more conveniently;
- 3. Wi-Fi connection is supported;
- 4. Web browser: Users can make online search and visit any website.
- 5. Other Android-based applications can be customized to install or uninstall.

<span id="page-10-0"></span>LAUNCH

- 6. File Manager: Lets you manage files or downloaded files stored in SD card efficiently;
- 7. Settings: To configure your personalized CRP229.

### **1.3 Technical Specifications**

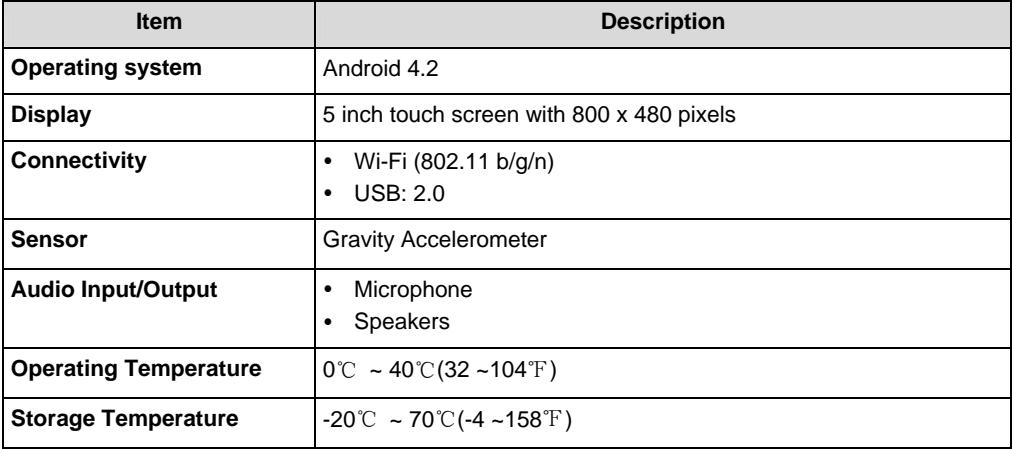

#### <span id="page-11-0"></span>LAUNCH

# **2 Knowledge of CRP229**

There are two main components to the CRP229 system:

• **CRP229 Display Tablet** -- the central processor and monitor for the system (For details, please refer to Chapter 2.1.)

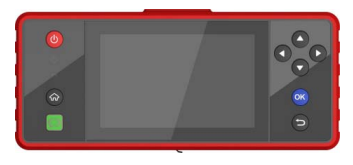

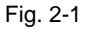

 $\bullet$ **Diagnostic Main Cable** -- the cable used to connect CRP229 to diagnostic connector for accessing vehicle data

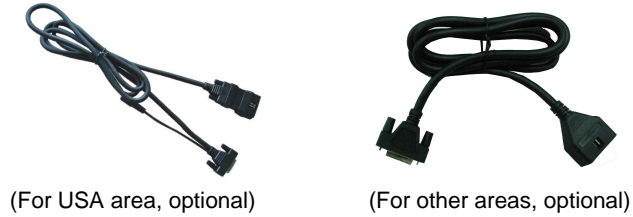

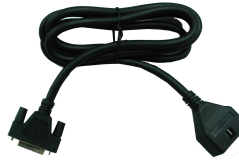

Fig. 2-2

# <span id="page-12-0"></span>**2.1 CRP229 Display Tablet**

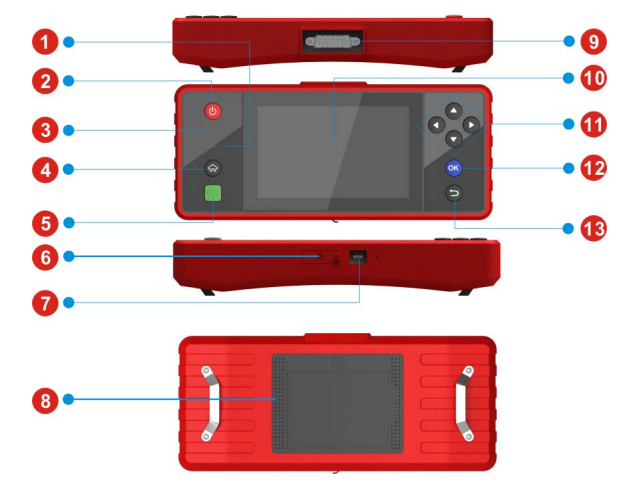

Fig. 2-3 CRP229 Display Tablet (front & rear view)

Table 2-1 formulates interfaces and indicators of CRP229 display tablet:

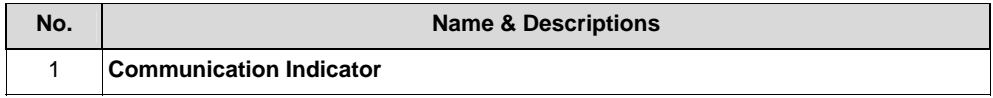

<span id="page-13-0"></span>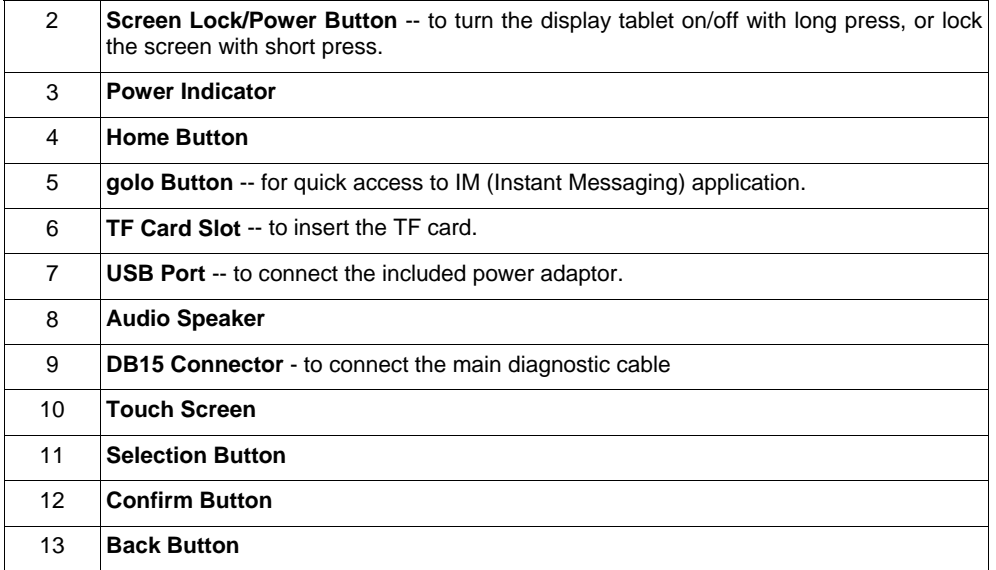

# **2.2 CRP229 Accessory Checklist**

Common accessories for each CRP229 are same, but for different destinations, the accessories of CRP229 (such as diagnostic software, testing connectors) may vary. Please consult from the local agency or check the package list supplied with CRP229 together.

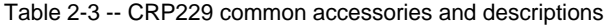

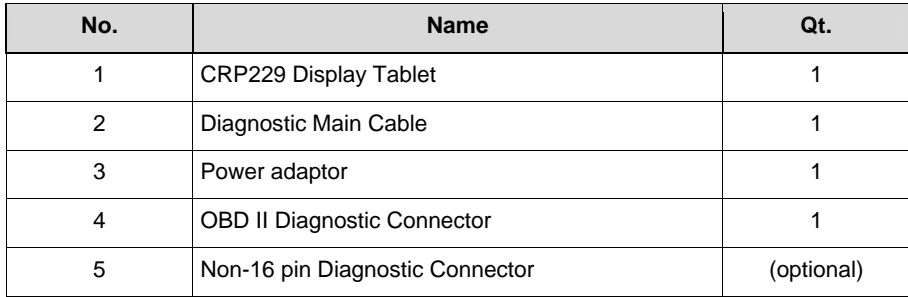

# <span id="page-15-0"></span>**3 Preparations**

# **3.1 Charging CRP229**

- 1. Connect the USB end of the included power adaptor to the USB port of your tool;
- 2. Connect the other end of the adaptor into an AC outlet. If the tool is being charged, the charging indicator displays **7**. Once the indicator turns  $\blacksquare$ , it means that charging is complete.

# **3.2 On Using Your Battery**

- If the battery remains unused for a long period of time or the battery is completely discharged, it is normal that the tool will not power on while being charged. Please charge it for a period of 5 minutes and then turn it on.
- $\bullet$  Please use the included charger to charge your CRP229. No responsibility can be assumed for any damage or loss caused as a result of using power adaptors other than the one specified.
- To conserve the service life of the battery, avoid charging too frequently.
- The charging time of battery varies with temperature condition and battery consumption status.

# **3.3 Power On/Off CRP229**

#### **3.3.1 Power on**

Press the POWER key to turn on CRP229.

Note: If it is the first time you have used this tool or the tool remains idle for a long period of time, CRP229 could fail to turn on. Please charge your CRP229 for a minimum of 5 minutes and attempt to turn on again.

#### <span id="page-16-0"></span>**3.3.2 Power off**

- 1. Press the POWER key, an option menu will pop up on the screen.
- 2. Tap "Power off" to turn off CRP229.

# **3.4 Tips On Finger Operations**

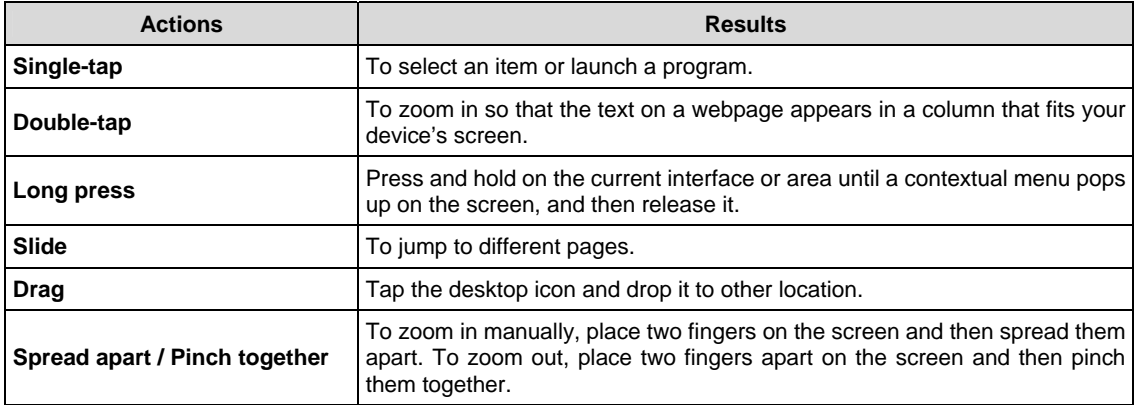

# **3.5 Lock & unlock the screen**

Many screen lock modes are available on CRP229. Take the preset screen-lock mode as example for demonstration.

### <span id="page-17-0"></span>**3.5.1 Lock the screen**

- When CRP229 is ON, press POWER key once to lock the screen;
- The system will lock the screen automatically after CRP229 remains idle over the preset standby time.

### **3.5.2 Unlock the screen**

Press POWER key to activate the screen, and then drag the lock to "Unlock" position.

Note: If you define as unlock using the pattern, you have to draw the right target pattern to unlock it.

# **3.6 Screen Layout**

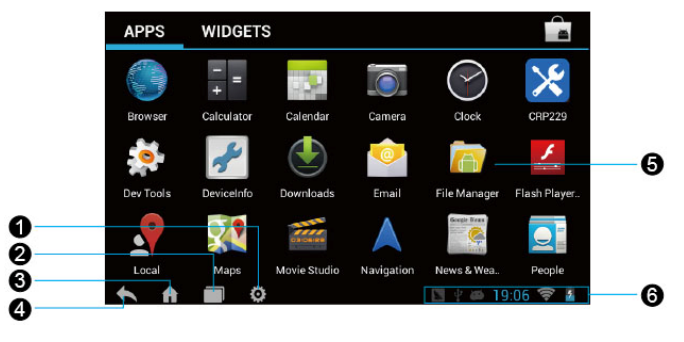

Fig. 3-1

On-screen keys and status bar are as follows:

<span id="page-18-0"></span>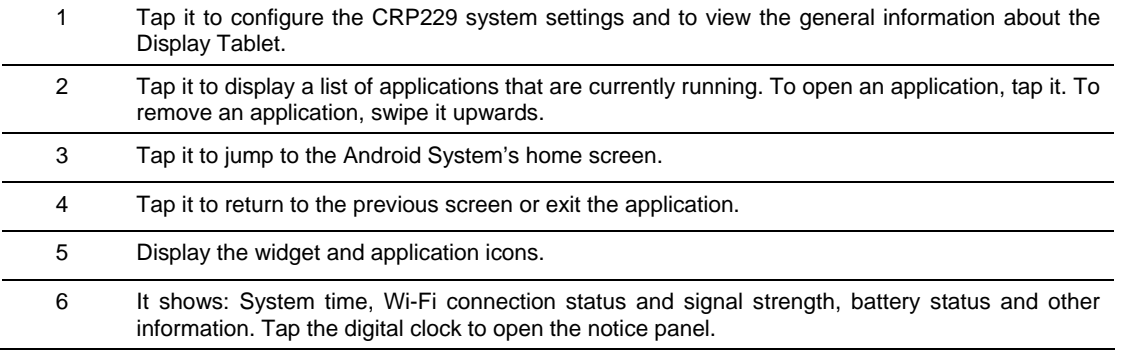

# **3.7 Status Bar**

For some common indicators, please see the following table.

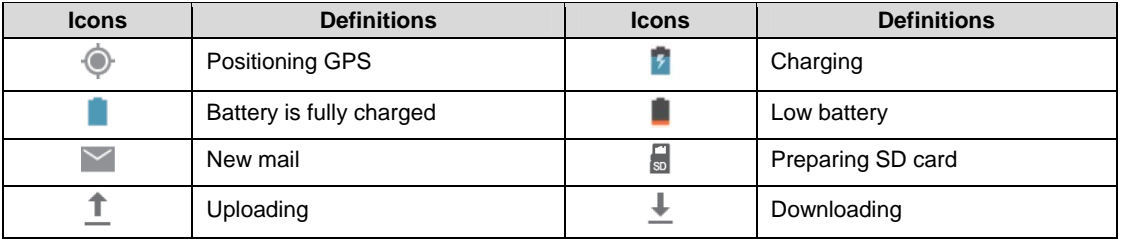

<span id="page-19-0"></span>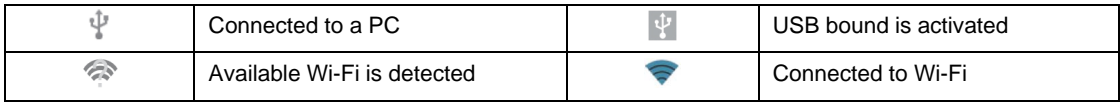

**• Notes:** When the icon appears on the status bar, please charge it immediately.

### **3.8 Notification bar**

The notification bar is used to display some activities, such as new messages, to do list and running tasks. You can also open the notification bar to view the reminder or activity notification.

### **3.9 Customize your desktop**

#### **3.9.1 Move items on the desktop**

- 1. Hold and press the item to be moved until it is shaken.
- 2. Drag and drop it to the target location.

Note: Drag the icon to the margin of the screen and keep it still, the system will switch to other extension desktop, place it to the desired location.

#### **3.9.2 Delete items from the desktop**

- 1. Hold and press the item to be moved until it is shaken.
- 2. Drag it on the trash icon, and then release it.

**Warning:** Deleting an icon will uninstall the corresponding application. Please be careful to do so.

#### <span id="page-20-0"></span>**3.9.3 Change your wallpaper**

- 1. Hold and press a blank area on the desktop, a pop-up wallpaper window will be shown on the screen.
- 2. Set different wallpaper as desired:
	- **Wallpapers**: Choose a still picture from gallery as wallpaper.
	- **Live Wallpapers**: Open it to choose one of the preset live wallpapers as wallpaper.

### **3.9.4 Adjust brightness**

**Tips:** Reducing the brightness of the screen is helpful to save the power of CRP229.

- 1. On the HOME screen, tap **Settings > Display > Brightness**.
- 2. Drag the slider to adjust it as desired.

### **3.9.5 Set standby time**

If no activities are made within the defined standby period, the screen will be locked automatically and the system enters sleep mode to save power.

- 1. On the HOME screen, tap **Settings > Display > Sleep**.
- 2. Choose the desired sleep time.

### **3.9.6 Set screen lock**

This function is designed to lock the screen and buttons to avoid accidental operations while CRP229 keeps unattended.

- 1. On the HOME screen, tap **Settings > Security > Screen lock**.
- 2. Choose the desired screen lock mode and follow the on-screen instructions to finish your setting.

#### <span id="page-21-0"></span>**3.9.7 Adjust the volume**

This option enables you to adjust the volume of the ring tones, media player, alarm and notification.

- 1. On the HOME screen, tap **Settings > Sound > Volume**.
- 2. Drag the slider to adjust it.
- **Note:** Alternatively, you can also press the volume keys to control the volume of the current application.

# **3.10 Input Method**

### **3.10.1 Activate / hide on-screen keyboard**

By default, Android keyboard is available on CRP229.

- To input text, tap the input box and the on-screen keyboard will be activated automatically.
- After inputting, tap  $\vee$  to hide the keyboard.

 **Note:** In some applications, the on-screen keyboard may appear over some interfaces partially. Close it to view more so that you can judge what's next to do.

# **3.10.2 Edit text**

Cut, copy and paste operations are supported.

- 1. Tap and hold the desired text area until a blue cursor appears.
- 2. Press and drag the cursor to highlight the text to be edited.
- 3. Tap SELECT ALL, CUT or COPY to perform the corresponding operations. To delete the selected text, tap the delete key on the keyboard.

### <span id="page-22-0"></span>**3.10.3 Android input method**

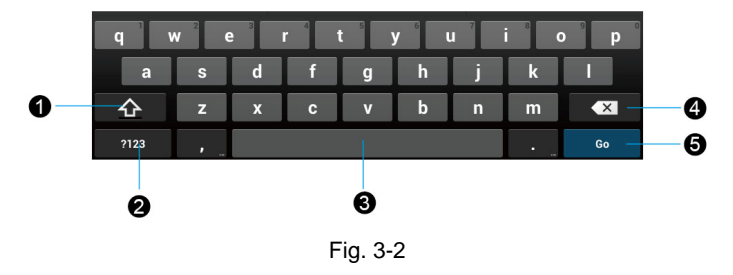

- 1 To toggle between upper case and lower case.
- 2 To switch to numeric & symbol keyboard.

3 To enter a space.

- 4 > To delete the character before the cursor.
	- > Long-press this key to delete all characters before the cursor.
- 5 Line feed.

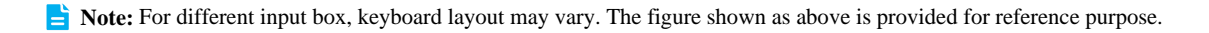

# **4 Wi-Fi Setting**

**If Note:** If you don't need Wi-Fi for a while, you can turn it off to conserve battery life.

The CRP229 has built-in Wi-Fi that you can use to get online. Once you're online, you can register your CRP229, browse the Internet, get apps and send email on your network.

#### **4.1.1 Connect to a Wi-Fi network**

- 1. On the HOME screen, tap **Settings > Wi-Fi**.
- 2. Tap or slide the Wi-Fi switch to ON, T4H starts searching all available wireless LANs.
- 3. Choose the desired Wi-Fi,
	- If the network you chose is open, you can connect on it directly;
	- If the selected network is encrypted, you have to enter the right security key (network password).

Once it is connected successfully, tap the Wi-Fi network from the list to view its name, link speed, security type, IP address etc.

When this tool is in range, it will connect to the previously linked network automatically.

#### **4.1.2 Disconnect from a Wi-Fi network**

- 1. On the HOME screen, tap **Settings > Wi-Fi**.
- 2. Tap the network with a **Connected** status, then tap "Disconnect".

# <span id="page-24-0"></span>**5 How to diagnose**

# **5.1 Connections**

#### **5.1.1 Preparation**

### **Normal testing conditions**

- Turn on the vehicle power supply.
- Vehicle battery voltage range should be 9-14V and working voltage of CRP229 is 9-18V.
- Throttle should be closed at its close position.
- Ignition timing and idle speed should be within specified range; water and transmission oil temperature are within normal working range (water temperature is 90-110℃ and transmission oil temperature is 50-80℃).

#### **Select testing connectors**

If CRP229 is testing vehicles equipped with universal OBD II 16 PIN diagnostic socket, please use the included diagnostic connector. (For vehicles with non-OBD II 16 PIN diagnostic socket, a non-16 PIN connector is required.)

### **5.1.2 DLC Location**

The DLC (Data Link Connector or Diagnostic Link Connector) is the standardized 16-cavity connector where diagnostic code readers interface with the vehicle's on-board computer. The DLC is usually located 12 inches from the center of the instrument panel (dash), under or around the driver's side for most vehicles. If Data Link Connector is not located under dashboard, a label should be there telling location. For some Asian and European vehicles, the DLC is located behind the ashtray and the ashtray must be removed to access the connector. If the DLC cannot be found, refer to the vehicle's service manual for the location.

<span id="page-25-0"></span>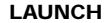

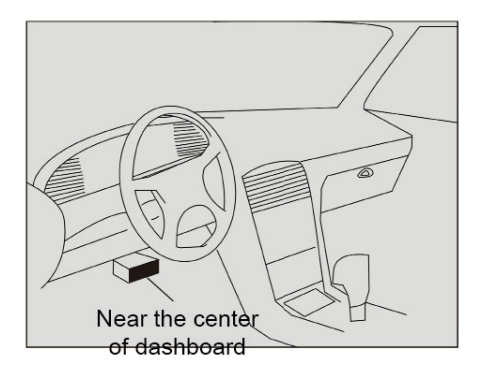

Fig. 5-1

#### **5.1.3 Vehicle Connection**

The method used to connect the diagnostic connector to a vehicle's DLC depends on the vehicle's configuration as follows:

- A vehicle equipped with an OBD II management system supplies both communication and 12V power through a standardized DLC.
- A vehicle not equipped with an OBD II management system supplies communication through a DLC connection, and in some cases supplies 12V power through the cigarette lighter receptacle or a connection to the vehicle battery.

Follow the steps mentioned below to connect OBD II vehicle:

1. Locate vehicle's DLC socket.

- <span id="page-26-0"></span>2. Plug the DB15 connector of OBD II diagnostic connector into diagnostic main cable, and then connect the other end of diagnostic connector to the vehicle's DLC socket.
- 3. Plug the other end of diagnostic main cable into the DB15 connector of CRP229, and then tighten the captive screws.

For non-OBDII vehicle, proceed as follows:

- 1. Locate vehicle's DLC socket.
- 2. Select the corresponding non-16pin connector.
- 3. Plug the non-16pin end of diagnostic connector into the DLC socket, and then connect the other end to the diagnostic main cable.
- 4. Connect the other end of the diagnostic main cable to DB15 connector of CRP229 and then tighten the captive screws.

### **5.2 Diagnosis Flowchart**

For new users, please follow the operation chart shown in Fig. 5-2 to get familiar with and start using CRP229.

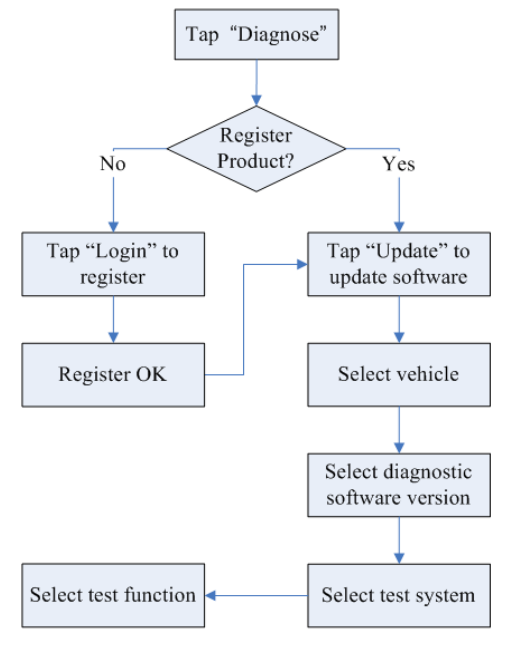

Fig. 5-2

### <span id="page-28-0"></span>**5.3 Product Registration**

#### **5.3.1 Product registration**

By default, all available software is pre-installed on CRP229 and can be used to diagnose a vehicle even if you have not registered it. To enjoy more functions and better update service, you are strongly recommended to experience a product registration.

Do the following steps to finish the registration:

1. Tap the CRP229 icon on the HOME screen to enter the main function menu of diagnosis software, as indicated in Fig. 5-3.

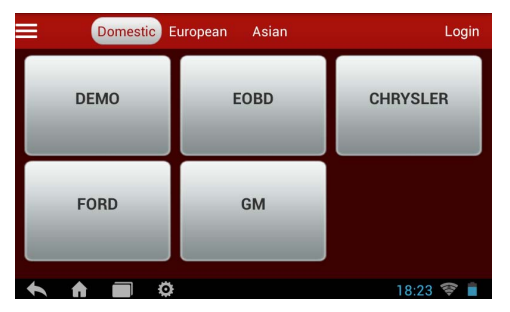

Fig. 5-3

2. Tap "Login" to enter the login interface:

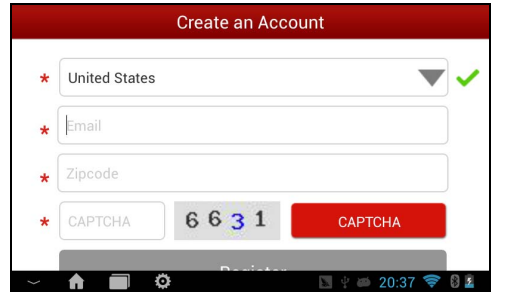

Fig. 5-4

3. Input the necessary information and then tap "Register" to finish your registration. Once it is successfully signed up, it will automatically switch to the main menu screen.

**Note:** Please fill in an official Email Address, which is mainly designed to retrieve your password in case you forgot the password in the future.

#### <span id="page-30-0"></span>**5.3.2 Diagnostic software layout**

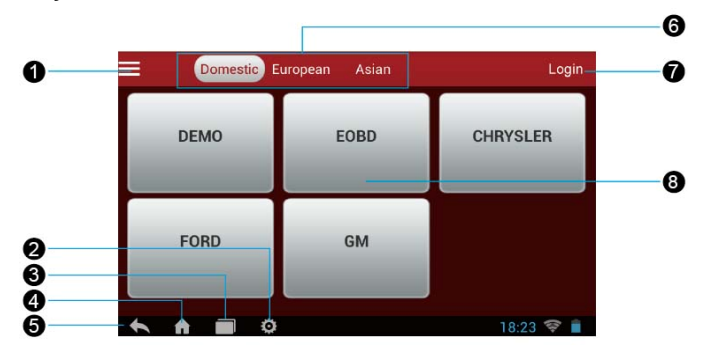

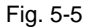

- 1 Tap **E** to pull down the function menu. Refer to "**Chapter 5.3.3 Function menu**" for details.
- 2 Tap it to configure the CRP229 system settings.
	- 3 Tap it to display a list of applications that are currently running. To open an application, tap it. To remove an application, swipe it upwards.
- 4 Tap it to jump to the Android System's home screen.
- 5 Tap it to return to the previous screen or exit the application.
- <span id="page-31-0"></span>6 Vehicle region tabs: Tap different tabs to switch to corresponding vehicles.
- 7 Login button: Tap to start registering your device. Once it has been successfully registered, it will change into logged in.
- 8 Vehicle software display area: Tap the desired icon to test the corresponding vehicle (In this case, you need to make sure a proper connection between CRP229 and the vehicle). Where DEMO indicates the Demo program, which is provided to guide you through the whole diagnosis operation. To run the DEMO program, no connection is required.

For details on software update, please refer to **"Chapter 5.4 Update Diagnostic Software"**.

#### **5.3.3 Function menu**

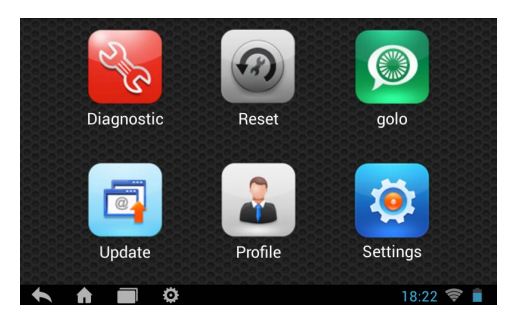

Fig. 5-6

<span id="page-32-0"></span>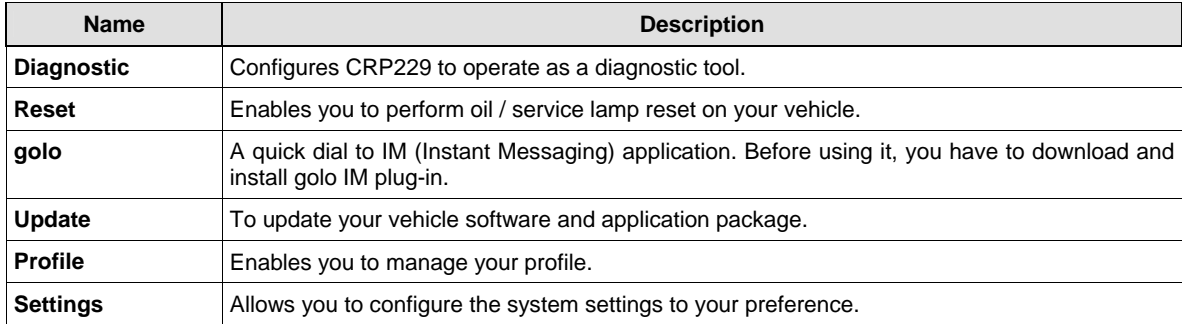

# **5.4 Update Diagnostic Software**

Only after your CRP229 is successfully activated can you perform the software update. Since our product is always improved and optimized, you are suggested to check the update frequently.

In Fig. 5-6, tap "Update" to launch the update interface. See Fig. 5-7.

<span id="page-33-0"></span>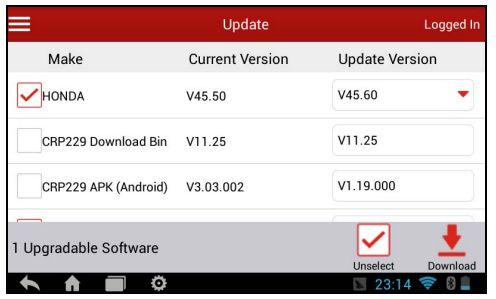

Fig. 5-7

By default, only those vehicle models in which new version is greater than local version are selected. To deselect certain software, just uncheck the box before the vehicle model; To deselect all, just tap "Unselect". Tap [Download] to start downloading.

Once it is complete, the system will decompress the software packages.

 $Tap \leftarrow$  to return to the main menu screen.

# **5.5 Start Diagnosing**

Tap "Diagnostic" on the main function menu to enter the vehicle selection page.

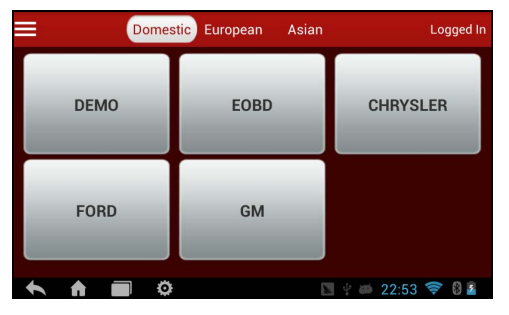

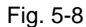

Take Demo as an example to demonstrate how to diagnose a vehicle.

1. Tap the "Demo" logo, the system will prompt you to select the diagnostic software version. See Fig. 5-9.

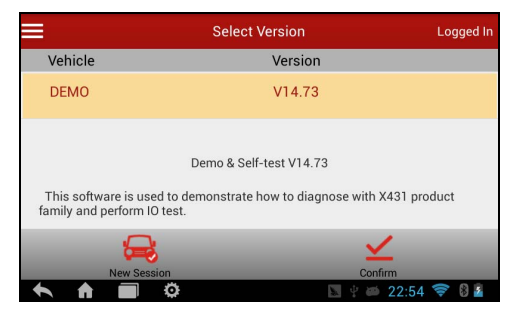

Fig. 5-9

#### **On-screen Buttons:**

**New Session:** Tap it to return to the home screen.

**Confirm:** Tap it to confirm and jump to the next step.

2. Tap "Confirm" to enter the demo menu interface. See Fig. 5-10.

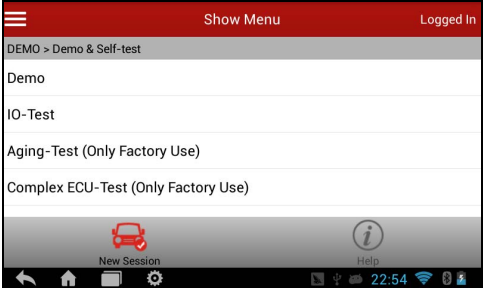

Fig. 5-10

4. Tap "Demo" to enter system selection interface, indicated as Fig. 5-11.

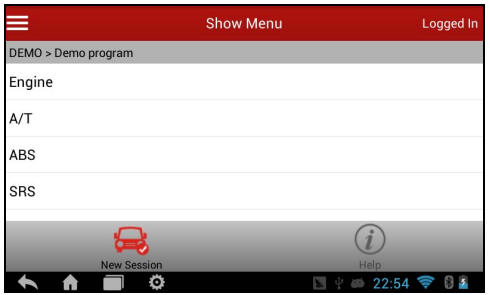

Fig. 5-11

5. Tap "Engine", the system will jump to the function menu. See Fig. 5-12.

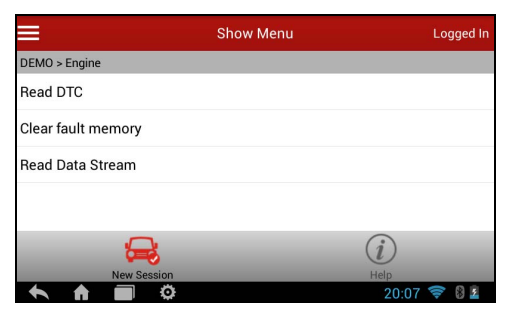

Fig. 5-12

### <span id="page-37-0"></span>**5.5.1 Read DTC**

This function displays the detailed information of DTC records retrieved from the vehicle's control system.

Tap "Read DTC" from the function menu, the screen will display the diagnostic result.

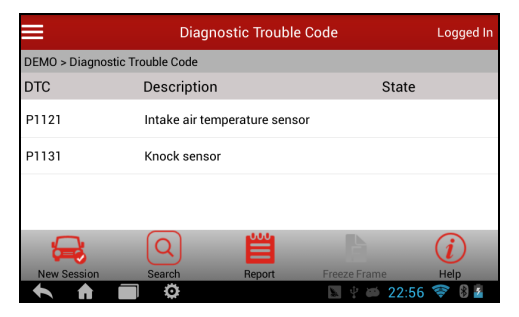

Fig. 5-13

#### **On-screen Buttons:**

**New Session:** Tap it to return to the home screen.

**Search:** Highlight a certain DTC item, and then tap it to search the definition of the selected DTC online.

**Report:** To save the current data in text or pdf format. All reports are saved under the tab "Diagnostic Report" in "My Report" from "Profile" menu. For details on report operations, please refer to Chapter 4.5.1 "My Report".

**Freeze Frame:** When an emission-related fault occurs, certain vehicle conditions are recorded by the on-board computer. This information is referred to as freeze frame data. Freeze frame data includes a snapshot of critical parameter values at the time the DTC is set.

<span id="page-38-0"></span>**Help:** Tap it to view the help information.

#### **5.5.2 Clear Fault Memory**

After reading the retrieved codes from the vehicle and certain repairs have been carried out, you can use this function to erase the codes from the vehicle. Before performing this function, please be sure the vehicle's ignition key is in the ON position with the engine off.

Tap "Clear fault memory" from the function menu, the system will automatically delete the currently existing trouble code.

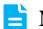

**If Note:** The trouble code will not disappear until the trouble was completely cleared.

#### **5.5.3 Read Data Stream**

This option retrieves and displays live data and parameters from the vehicle's ECU.

Tap "Read Data Stream" from the function menu, the system will display data stream items.

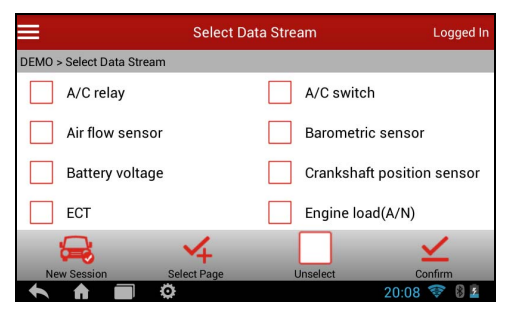

Fig. 5-14

#### **On-screen Buttons:**

**New Session:** Tap it to return to the home screen.

**Select Page:** Tap it to select all items of the current page.

**Unselect:** Tap it to deselect all data stream items.

**Confirm:** Tap it to confirm and jump to the next step.

Select the desired data items and tap "Confirm", a screen similar to Fig. 5-15 appears:

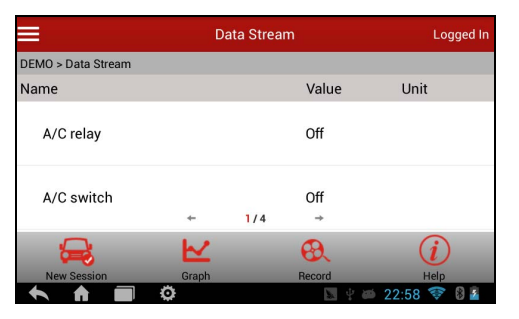

Fig. 5-15

#### **On-screen Buttons:**

**New Session:** Tap it to return to the home screen.

**Graphic:** After selecting, tap it to view the waveform. There are 3 types of display modes available for data viewing,

#### LAUNCH

allowing you to view various types of parameters in the most suitable way.

- $\checkmark$ Graph – displays the parameters in waveform graphs. Refer to Fig. 5-16.
- $\checkmark$ Value – this is the default mode which displays the parameters in texts and shows in list format.
- $\checkmark$  Combine this option is mostly used in graph merge status for data comparison. In this case, different items are marked in different colors. See Fig. 5-17.

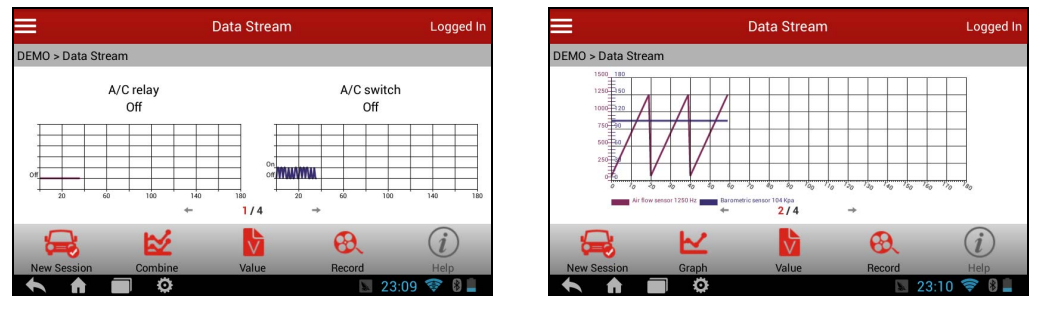

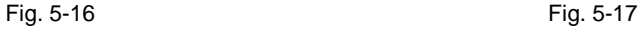

**Record:** Tap to start recording retrieved live data for future reviews and analysis. The saved file follows the naming rule: It begins with vehicle type, and then the product serial number and ends with the record starting time (To differentiate between files, please configure the accurate system time). The file is stored as a video clip under the tab "Diagnostic Record" in "My Report" from "Profile" menu. For details on playback operations, please refer to Chapter 5.9.3 "My Report".

<span id="page-41-0"></span>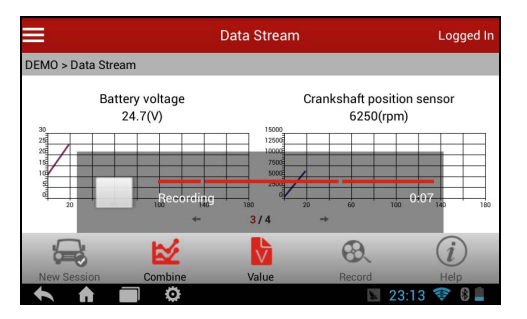

Fig. 5-18

To stop recording the data stream, tap the  $\Box$  button before the recording progress bar.

**Help:** Tap to view the help information.

### **5.6 Reset**

In addition to amazing & powerful diagnosing function, CRP229 also features Oil / Service lamp reset.

There are two methods to reset service lamp: reset manually or reset automatically. Auto reset follows the principle of sending command from CRP229 to vehicle's ECU to do resetting. While using manual reset, users just proceed following the on-screen instructions.

# **5.7 golo**

This option aims to help repair shops or departments establish long-standing relationship with customers and

<span id="page-42-0"></span>technicians to increase productivity and customer retention.

Tap "golo" to enter, the screen appears blank by default.

If a car user purchases a golo carcare connector and wants to bind a garage, tap "My Car" on mobile phone terminal to request for binding official account to be a registered customer.

As far as a garage is concerned, you need to use the golo Cloud to manage golo users. To log in the platform successfully, you have to apply for an official account which is formally authorized by LAUNCH.

#### **5.7.1 Register a golo official account**

- 1. Visit the golo Cloud website: http://ipublic.x431.com/.
- 2. Click "Apply now" at the upper right corner.
- 3. Input X-431 PRO account and password, and click "Apply for an account".
- 4. Fill in required information, and then click Submit and wait for the approval.

Note: Please note that an official account is different from the user name of diagnostic tool. Make sure that golo users add the official account other than the user name while asking for registered or followed customers.

#### **5.7.2 Assign a diagnostic device to a official account**

- 1. Access to http://ipublic.x431.com/ and log in;
- 2. Click "Devices" in the navigation bar, and then click "Add device";
- 3. Input the product S/N and password of the diagnostic device, and then click "Save".
- **Note:** Several diagnostic tools can be assigned to an official account since a repair shop may have many a diagnostic device.

#### <span id="page-43-0"></span>**5.7.3 Pre-bind a golo user**

Except that a golo carcare user asks for to be a registered customer, the garage who sold golo connectors can also adopt the golo Cloud to bind golo carcare users as regular customers.

Follow the steps described as below to proceed:

- 1. Log in http://ipublic.x431.com/;
- 2. Click "golo Clients" in the navigation bar;
- 3. Click "Add golo users" and input the S/N and Password of golo carcare connector in the pop-up dialog box and then click "Save" to add it.

**Note:** If a car owner purchases a golo carcare connector that is pre-bound to the garage, just input the S/N of the connector to activate it.

4. Click "Assign service technician" to appoint a special technician to serve for this golo user. After finished, click "Save" to confirm your settings.

**Note:** The pre-binding agreement is in effect for one year. During this period, golo carcare user can not unbind to this garage on the mobile phone terminal.

#### **5.7.4 Launch real-time remote diagnosis**

After binding golo users, tap "golo", all customers will be listed on the screen in the following kinds.

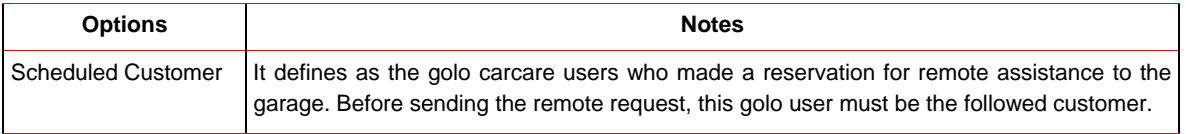

<span id="page-44-0"></span>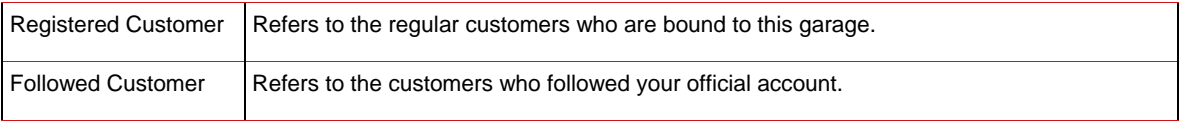

**Note:** Followed customer only supports remote diagnosis request.

For registered customer, it not only features remote diagnosis request, but also supports sending abnormal warnings or messages of customer's vehicle to the golo Cloud, which will be presented on the diagnostic devices associated with the official account.

For scheduled customers, tap the desired one to handle the remote request.

Tap the input field and use the on-screen keyboard to enter the text message, and then tap "Send" to send it; tap to send the voice message; tap and then choose the "Remote Diagnosis" from the pop-up window to launch a remote assistance.

#### **5.8 Update**

Refer to Chapter 5.3 for details.

# **5.9 Profile**

This function allows users to manage personal information.

#### **5.9.1 Firmware Fix**

Use this item to upgrade and fix diagnostic firmware. During fixing, please do not cut power or switch to other interfaces.

#### <span id="page-45-0"></span>**5.9.2 My Report**

This option is used to view the diagnostic report generated in process of vehicle diagnosis. Additionally, delete, send operations are also supported.

Tap "**My Report**", there are total 3 options available.

If user records the running parameters while reading data stream, it will be saved as .x431 file and appear under **Diagnostic Record** tab.

**Remote Diagnostic Report** lists all records generated in process of remote diagnosis.

In case the DTC result is saved on Read Trouble Code page, .txt files will be listed under **Diagnostic Report** tab.

#### **5.9.3 Profile**

Use this item to view and configure personal information.

#### **5.9.4 Change Password**

This item allows you to modify your login password.

#### **5.9.4 Retrieve Password**

This item allows you to retrieve your login password.

### **5.9.5 Manage Recharging Card**

The Recharging Card is only applicable for those products which are produced by LAUNCH and supports software payment and renewal. This option enables you to activate and recharge your pin card.

#### **How to activate the charging card?**

1. Run CRP229 application, tap "Profile" (on the home screen) --> Please input the card number of charging card

(12-digit numbers) and then tap "Confirm";

- <span id="page-46-0"></span>2. Check the following options:
	- Rechargeable product configuration --> The LAUNCH product list which can be recharged by this card.
	- Rechargeable number of years --> The effective and expired date of this card.
	- Status --> To check the balance of the charging card.

 $\Box$  Note: To avoid purchasing a forfeit charging card, please purchase it from authorized LAUNCH dealers.

#### **How to recharge it?**

- 1. Run CRP229 application and tap "Profile" (on the main menu screen) --> Renew the prepaid pin card.
- 2. Scrap the designated area to reveal the password and enter it, then tap "Confirm".
- 3. After recharging, tap "Profile" --> "Check prepaid pin card information" to check the detailed information of the prepaid pin card. If renewal failed, please contact dealers for help.

#### **5.9.8 Help**

FAQ, Quick Start Guide and User Manual are included.

# **5.9.9 Log Out**

This option allows you to logout the system. To logout the current user ID, tap "Log Out".

# **5.10 Settings**

It enables you to make some application settings and view software version information etc.

### **5.10.1 System of Units**

It is designed to set the measurement unit. Metric System and English System are available.

#### <span id="page-47-0"></span>**5.10.2 Orientation**

This option is used to set the display mode of the application.

### **5.10.3 Expiration Reminder**

All pre-installed diagnostic software is free to use for 30 days. Once it expires, it will be locked automatically and the system will prompt you to activate your connector if the expiration reminder is ON.

### **5.10.4 Print Information**

This option lets you define your print information. It mainly includes Workshop, Address, Telephone, Fax and License Plate. After inputting, tap "Save".

#### **5.10.5 Diagnostic Feedback**

This item allows you to feedback your diagnostic problems to us for analysis and troubleshooting.

### **5.10.6 Network Detection**

It enables you to test whether the current network environment is good or not. It is normal that you may encounter a logout while testing.

### **5.10.7 About**

The software version information and disclaimer are included.

# <span id="page-48-0"></span>**6 Others**

# **6.1 Email**

The function allows you to send and receive email. You can add POP3 or IMAP email account for some common web email service provider.

### **6.1.1 Configure an email account**

Note: Before sending or receiving email, you have to set up an email account. In addition, this function required a stable network connection.

- 1. On the HOME screen, tap **Email**.
- 2. Input email address and password, tap "Next" or "Manual setup".
- Note: If "Manual setup" is selected, please consult your email service provider for detailed parameter setting.
- 3. Choose the desired email account type to enter the incoming settings screen, tap "Next".
- 4. Follow the on-screen instructions to proceed until the system prompts you that the account setup has been finished.

# **6.1.2 Send an email**

- 1. On the HOME screen, tap **Email**. If several email accounts are configured, choose the desired one.
- 2. Tap **the interpretation mail writing interface.** Input the receiver address in "To" field and a title in "Subject" column, and then type in the content in "Compose" email area.
- 3. After inputting, tap  $\blacksquare$ , you can perform any one of the followings: Attach file, add CC/BCC, save draft, discard and setting.
- 4. Tap  $\rightarrow$  to send email.

#### <span id="page-49-0"></span>**6.1.3 View an email**

- 1. On the HOME screen, tap **Email**.
- 2. Tap the desired email account.
- 3. Tap the desired one to read.
- **Note:** For different networks, inbox may have some delays. Tap  $\Box$  on the upper right corner to refresh the email list.

# **6.1.4 Delete an email**

- 1. On the HOME screen, tap **Email**.
- 2. Tap the desired account, and then select the mail to be deleted.
- 3. Tap  $\Box$  to delete.

**Note:** To delete multiple emails, check the box before the message and then tap **F**. Once "Messages deleted" appear, it indicated the selected messages has been removed successfully.

### **6.1.5 Revise an account setting**

- 1. On the HOME screen, tap **Email**.
- 2. Tap  $\blacksquare$  > Settings.
- 3. Choose the desired Email account from the account list.
- 4. Follow the instructions on the screen to make general settings and notification settings.
- **Note:** Never change the default settings of the server, otherwise email failure may occur.

### **6.1.6 Delete an email account**

Once Email account is removed, CRP229 stops receiving the emails from this account, but all messages in it still keeps as it is.

- <span id="page-50-0"></span>1. On the HOME screen, tap **Email**.
- 2. Tap  $\blacktriangleright$  Settings.
- 3. Choose the desired Email account from the account list.
- 4. Choose "Remove account" to delete it.

# **6.2 Browser**

#### **6.2.1 Open browser**

On the HOME screen, tap **Browser** to launch it. You can choose the desired homepage or input the website address to browse.

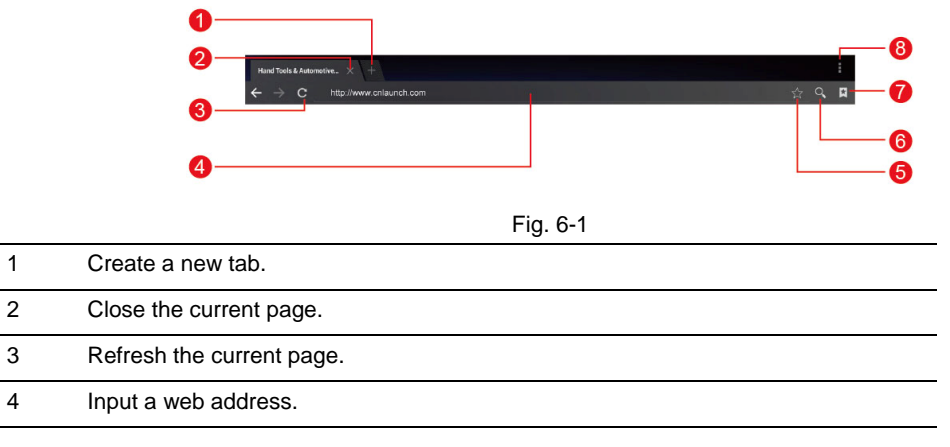

<span id="page-51-0"></span>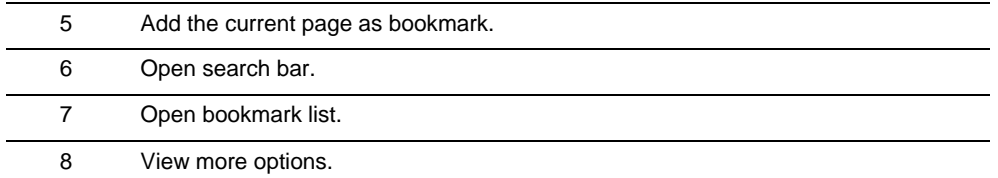

#### **6.2.2 Download files**

Files, pictures, and applications can be downloaded from the website in browser.

For example:

Tap and hold a picture, then choose "Save image" from pop-up menu to download it.

To download a link, tap and hold it, and then choose "Save link".

To protect your CRP229 and personal data, please download applications from trusted sources. To configure it, tap Settings > Security, and then deselect the box next to Unknown sources.

#### **6.2.3 Manage bookmarks**

You can set the favorite website as bookmark for your quick access.

- 1. On the HOME screen, tap **Browser**.
- 2. Tap  $\star$  to enter bookmarks page.
- 3. Long press it, you can share, open and delete the bookmark.

#### **6.2.4 Set homepage**

This option enables you to set commonly visited website as the homepage. The homepage will be opened by default

<span id="page-52-0"></span>every time you launch your browser.

- 1. On the HOME screen, tap **Browser**.
- 2. Tap  $\blacksquare$  > Settings > General.
- 3. Tap "Set homepage", then follow the on-screen instructions to finish it.

#### **6.2.5 Clear history**

To prevent your personal information from being exposed much better, you are strongly recommended to clear your browser navigation history.

- 1. On the HOME screen, tap **Browser**.
- 2. Tap  $\blacktriangleright$  > Settings > Privacy & security.
- 3. Tap "Clear history".

### **6.3 Calendar**

This function lets you view calendar or create to-do events.

On the HOME screen, tap **Calendar**. Tap the time in the upper left corner to switch between Day, Week, Month and Agenda.

# **6.4 Alarms**

#### **6.4.1 Add an alarm**

- 1. On the HOME screen, tap **Alarm**.
- 2. Tap + to enter new alarm setting interface.
- 3. Set the detailed items.

<span id="page-53-0"></span>4. After setting, tap "OK" to confirm.

#### **6.4.2 Delete an alarm**

- 1. On alarm list screen, tap and hold the desired alarm.
- 2. Tap the  $\Box$  and then tap "OK" in the confirmation dialog box to delete it.

### **6.4.3 Turn on/off alarm**

On alarm list screen, slide the switch to ON to activate it. To disable it, just switch it to OFF.

# **6.5 File Manager**

This option enables you to manage your files.

On the HOME screen, tap **File Manager**, and then choose the desired folder to perform corresponding operations.

# **6.6 Applications**

# **6.6.1 Install applications**

To install an application, you need to download it firstly. All items downloaded in default browser are saved in **Downloads**.

- 1. On the HOME screen, tap **Downloads**.
- 2. Choose the desired .apk file.
- 3. Tap "Install" to start installing the application.
- 4. Tap "Done" to finish it.

Note: In process of installation, a message prompting installation prohibited may appear. Please read it carefully. To install it, please tap "Settings" > "Security", and check the box next to "Unknown sources", which allows you to install non-Market <span id="page-54-0"></span>application.

#### **6.6.2 View installed applications**

- 1. Tap **Settings > Apps**.
- 2. Swipe the screen from right to left until ALL tab appears.
- 3. Tap the desired one to view its detailed information.

### **6.6.3 Uninstall applications**

To release storage space, you can uninstall some unused applications.

- 1. Tap **Settings > Apps**.
- 2. Swipe the screen from right to left until ALL tab appears.
- 3. Tap the desired one to enter.
- 4. Tap "Uninstall" and then tap "OK" in the dialog box to start uninstalling.

# **6.7 Set Date & Time**

CRP229 is preset to use the network-provided date, time zone and time.

B **Note:** If Automatic date & time is set as Use network-provided time, date, time and time zone will not be defined.

- 1. On the HOME screen, tap **Settings > Date & time**.
- 2. Deselect "Automatic date & time".
- 3. Follow the on-screen instructions to set date, time and time zone.

### <span id="page-55-0"></span>**6.8 Clear Cache**

If insufficient memory occurs, please clear cache to spare more storage space.

- 1. On the HOME screen, tap **Settings** <sup>&</sup>gt;**Apps**.
- 2. Swipe the screen from right until ALL tab appears.
- 3. Tap certain application to enter and then tap "Clear cache".

# <span id="page-56-0"></span>**7 FAQ**

#### **1. How to save power?**

- Please turn off the screen while CRP229 keeps idle.
- Set a shorter standby time.
- Decrease the brightness of the screen.
- If Wi-Fi connection is not required, please turn it off.
- Disable GPS function if GPS service is not in use.

# **2. What should I do in case I forgot the screen lock?**

You can set screen lock as pattern or password. If you forgot the password, please consult your device provider or reset your device.

**Warning:** Resetting may cause data loss. Before use, please make sure important data has been backed up.

### **3. How to do if the system runs slowly?**

In this case, please do the followings:

- > Check all running applications and stop the unused applications.
- > Check all installed applications and remove the unnecessary applications.

If all steps mentioned above are finished and the system still works slowly. Please try to close the system and reboot your CRP229.

#### **4. How to format internal storage?**

1. On the HOME screen, tap **Settings**.

2. Tap "Storage" > "Erase internal storage" to enter and confirm your operation.

**Warning:** Doing so will erase all stored data and all running applications may encounter abnormal operations. To restore it, just restart your CRP229.

#### **5. Why some videos on the website can be not played?**

It possibly results from:

- The current browser does not support Flash playing;
- Flash player does not support this video.
- Try to use other browsers to watch it or install other Flash player.

#### **6. The data and time of CRP229 can not be set.**

It is because Automatic date & time is set on your CRP229. Tap **Settings > Date & time**, deselect "Automatic date & time" and then set the date and time manually.

#### **7. How to distinguish between PIN and password in screen lock?**

The difference between PIN and password is as follows:

> PIN: Generally, it is composed of 4~16 numbers.

> Password: It may include: 4~16 numbers, characters and symbols.

#### **Warranty**

THIS WARRANTY IS EXPRESSLY LIMITED TO PERSONS WHO PURCHASE LAUNCH PRODUCTS FOR PURPOSES OF RESALE OR USE IN THE ORDINARY COURSE OF THE BUYER'S BUSINESS.

LAUNCH electronic product is warranted against defects in materials and workmanship for one year from date of delivery to the user.

This warranty does not cover any part that has been abused, altered, used for a purpose other than for which it was intended, or used in a manner inconsistent with instructions regarding use. The exclusive remedy for any automotive meter found to be defective is repair or replacement, and LAUNCH shall not be liable for any consequential or incidental damages.

Final determination of defects shall be made by LAUNCH in accordance with procedures established by LAUNCH. No agent, employee, or representative of LAUNCH has any authority to bind LAUNCH to any affirmation, representation, or warranty concerning LAUNCH automotive meters, except as stated herein.

### **Disclaimer**

The above warranty is in lieu of any other warranty, expressed or implied, including any warranty of merchantability or fitness for a particular purpose.

### **Purchase Order**

Replaceable and optional parts can be ordered directly from your LAUNCH authorized tool supplier. Your order should include the following information:

Order quantity

Part number

Part name

# **Customer Service**

Any question during the operation, please call 86-755-89366558.

If your unit requires repair service, return it to the manufacturer with a copy of the sales receipt and a note describing the problem. If the unit is determined to be in warranty, it will be repaired or replaced at no charge. If the unit is determined to be out of warranty, it will be repaired for a nominal service charge plus return freight. Send the unit pre-paid to:

Attn: Customer Service Department LAUNCH TECH. CO., LTD. Launch Industrial Park, North of Wuhe Avenue, Banxuegang, Bantian, Longgang, Shenzhen, Guangdong P.R.China, 518129 Launch website: http://www.dbscar.com http://www.golo365.com

#### **Statement:**

LAUNCH reserves the rights to make any change to product designs and specifications without notice. The actual object may differ a little from the descriptions in the manual in physical appearance, color and configuration. We have tried our best to make the descriptions and illustrations in the manual as accurate as possible, and defects are inevitable, if you have any question, please contact local dealer or after-sale service center of LAUNCH, LAUNCH does not bear any responsibility arising from misunderstandings.